外付けデバイス ユーザー ガイド

© Copyright 2009 Hewlett-Packard Development Company, L.P.

本書の内容は、将来予告なしに変更される ことがあります。HP 製品およびサービスに 関する保証は、当該製品およびサービスに 付属の保証規定に明示的に記載されている ものに限られます。本書のいかなる内容 も、当該保証に新たに保証を追加するもの ではありません。本書に記載されている製 品情報は、日本国内で販売されていないも のも含まれている場合があります。本書の 内容につきましては万全を期しております が、本書の技術的あるいは校正上の誤り、 省略に対して責任を負いかねますのでご了 承ください。

初版:2009 年 4 月

製品番号:516610-291

#### 製品についての注意事項

このユーザー ガイドでは、ほとんどのモデ ルに共通の機能について説明します。一部 の機能は、お使いのコンピューターで対応 していない場合もあります。

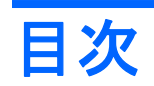

### USB デバイスの使用

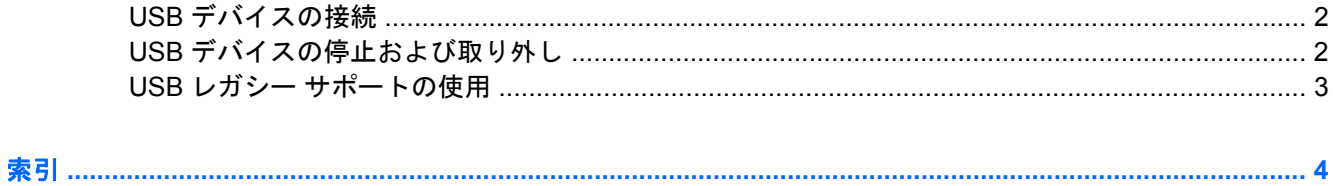

## <span id="page-4-0"></span>**USB** デバイスの使用

USB (Universal Serial Bus) は、USB キーボード、マウス、ドライブ、プリンター、スキャナー、ハ ブなどの別売の外付けデバイスを接続するためのハードウェア インタフェースです。デバイスは、コ ンピューターまたは別売のドッキング デバイスに接続することができます。

USB デバイスには、追加サポート ソフトウェアを必要とするものがありますが、通常はデバイスに 付属しています。デバイス固有のソフトウェアについて詳しくは、デバイスに付属の操作説明書を参 照してください。

コンピューターには 4 つの USB コネクタがあり、USB 1.0、USB 1.1、および USB 2.0 の各デバイス に対応しています。 別売のドッキング デバイスまたは USB ハブには、コンピューターで使用できる USB コネクタが装備されています。

## <span id="page-5-0"></span>**USB** デバイスの接続

- △ 注意: USB コネクタの損傷を防ぐため、USB デバイスの接続時に必要以上の力を加えないでくだ さい。
	- ▲ USB デバイスをコンピューターに接続するには、デバイスの USB ケーブルを USB コネクタに 接続します。

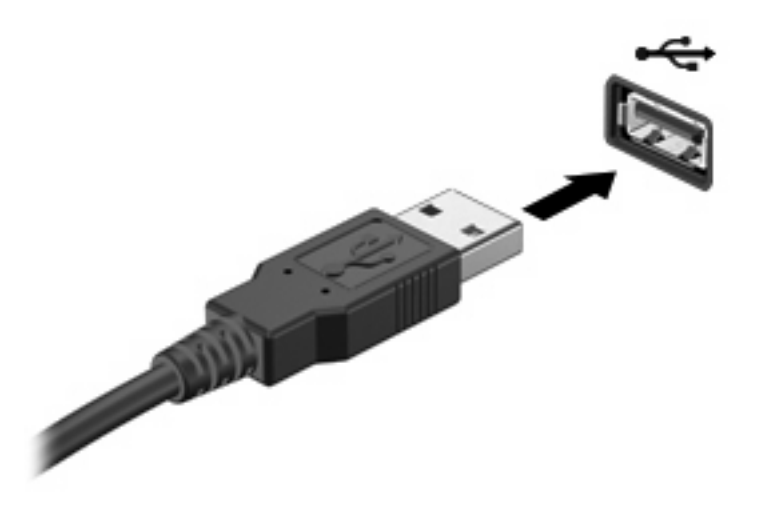

デバイスが検出されると音が鳴ります。

注記: USB デバイスを初めて接続した場合は、デバイスがコンピューターによって認識されたこと を示すメッセージが通知領域に表示されます。

### **USB** デバイスの停止および取り外し

△注意: データの損失やシステムの応答停止を防ぐため、USB デバイスを取り外すときは、まずデバ イスを停止してください。

注意: USB コネクタの損傷を防ぐため、USB デバイスの取り外し時にケーブルを引っ張らないで ください。

USB デバイスの停止および取り外しを行うには、以下の操作を行います。

- **1.** タスクバーの右端にある通知領域の**[**ハードウェアの安全な取り外し**]**アイコンをダブルクリック します。
- 注記: [ハードウェアの安全な取り外し]アイコンを表示するには、通知領域の**[**隠れているイン ジケータを表示します**]**アイコン(**[<]**または**[<<]**)をクリックします。
- **2.** 一覧からデバイス名をクリックします。
- 注記: 一覧に表示されない USB デバイスを取り外す場合、デバイスを停止する必要はありま せん。
- **3. [**停止**]**をクリックし、次に**[OK]**をクリックします。
- **4.** デバイスを取り外します。

## <span id="page-6-0"></span>**USB** レガシー サポートの使用

USB レガシー サポート(初期設定で有効に設定されています)を使用すると、以下のことができま す。

- コンピューターの起動時、または MS-DOS ベースのプログラムやユーティリティでの、コン ピューターの USB コネクタに接続された USB キーボード、マウス、またはハブの使用
- 別売の外付けマルチベイまたは別売の USB 起動可能デバイスからの起動または再起動

USB レガシー サポートは出荷時の設定で有効になっています。USB レガシー サポートを無効または 有効にするには、以下の操作を行います。

- **1.** コンピューターの電源を入れるか再起動し、画面の左下隅に[F10=ROM Based Setup]メッセージ が表示されている間に f10 キーを押して、[Computer Setup]を起動します。
- **2.** 矢印キーを使用して**[System Configuration]**(システム コンフィギュレーション)→**[Device Configurations]**を選択し、enter キーを押します。
- **3.** 矢印キーを使用して USB レガシー サポートを有効または無効にし、f10 キーを押します。
- **4.** 設定を変更して[Computer Setup]を終了するには、矢印キーを使用して**[File]**(ファイル)→**[Save Changes and Exit]**(設定を保存して終了)の順に選択してから、画面の説明に沿って操作しま す。

設定は、コンピューターを再起動したときに有効になります。

# <span id="page-7-0"></span>索引

#### **U**

USB ケーブル、接続 [2](#page-5-0) USB コネクタ 確認 [1](#page-4-0) USB デバイス 接続 [2](#page-5-0) 説明 [1](#page-4-0) 停止 [2](#page-5-0) 取り外し [2](#page-5-0) USB ハブ [1](#page-4-0) USB レガシー サポート [3](#page-6-0)

### け

ケーブル USB [2](#page-5-0)

### こ

コネクタ USB [1](#page-4-0)

### は

ハブ [1](#page-4-0)

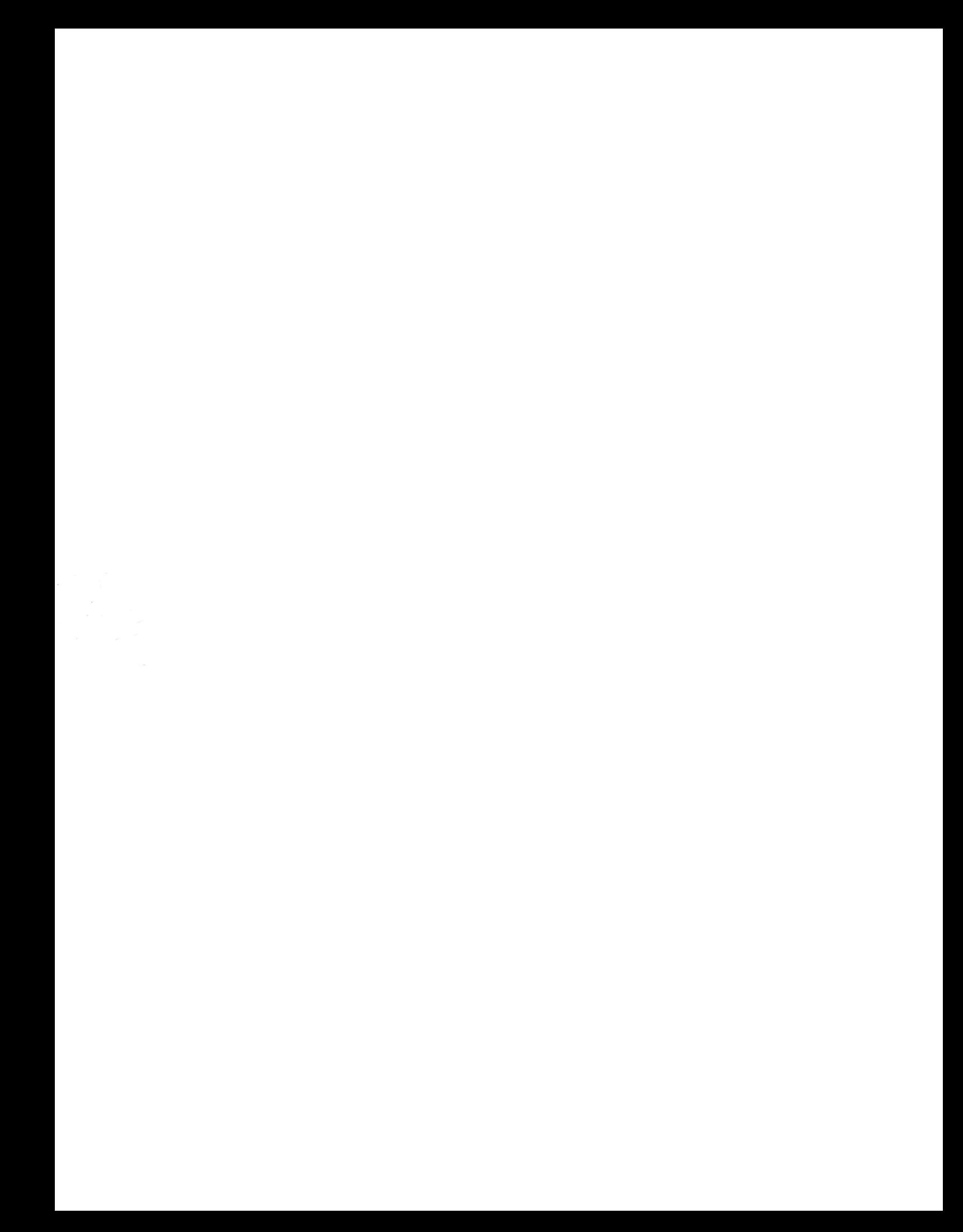